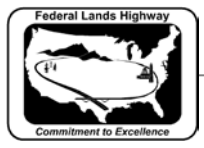

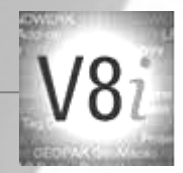

## **Workflow 3: Creating PDF Files Using Print Organizer**

PDF files are the standard for presenting final plans to contractors for bidding purposes. At the completion of the design for all projects it is required to generate PDF files for each final plan sheet. It is also imperative that the name of the PDF files match the sheet names within the plans. For Example: the first sheet for Roadway Plan & Profiles sheet (C-ML\_P&P) would have a PDF file named C001.pdf. The workflow below explains how to automate this process. This process can be a big time saver when creating PDFs for cross sections.

*1. First open or create a Print Organizer PDF pset (.pset) as explained in workflow 4 in Chapter 12. Make sure that the .dgn files are listed in plan sheet order within the print set. Move files that are out of sequence by dragging and dropping them in the correct position. Or, you may select Edit>Move Files… within the Print Organizer dialog. It is possible to move multiple files at once.*

| <b>File</b>  | View<br>Edit<br><b>Tools</b> |            |                                                  |                  |                     |                   |        |
|--------------|------------------------------|------------|--------------------------------------------------|------------------|---------------------|-------------------|--------|
|              | Rename                       |            | $\sim$ $\leq$ $\frac{1}{2}$ $\sim$ $\frac{1}{2}$ |                  |                     |                   |        |
|              | Rename by Expression         |            |                                                  | <b>File Name</b> | Model               | <b>View Group</b> | View   |
| ×            | <b>Delete</b>                | Del        | $7-50$                                           | C157-50.dan      | <b>US Customary</b> | US Customary Vi   | View 1 |
| ⊼            | Move to Top                  | Alt+Home   | 4-51                                             | C204-51.dan      | <b>US Customary</b> | US Customary Vi   | View 1 |
| ⌒            | Move Up                      | Alt+Up     | 1-50                                             | C251-50.dan      | <b>US Customary</b> | US Customary Vi   | View 1 |
| $\checkmark$ | Move Down                    | Alt+Down   | $-50$                                            | C204-50.dgn      | <b>US Customary</b> | US Customary Vi   | View 1 |
|              |                              |            | $3-50$                                           | C633-50.dan      | <b>US Customary</b> | US Customary Vi   | View 1 |
| ×<br>1       | Move to Bottom               | Alt+End    | $3-50$                                           | C633-50.dan      | <b>US Customary</b> | US Customary Vi   | View 1 |
| 1.1.1.1      | Reverse                      | $Alt+R$    | 4-50                                             | C634-50.dan      | <b>US Customary</b> | US Customary Vi   | View 1 |
|              | <b>Select All</b>            | $Ctrl + A$ |                                                  |                  |                     |                   |        |
|              | Find and Replace File Paths  |            |                                                  |                  |                     |                   |        |

**Figure 13-7: Print Batch Sequencing**

*2. Within the Print dialog box change submit as to separate print jobs.*

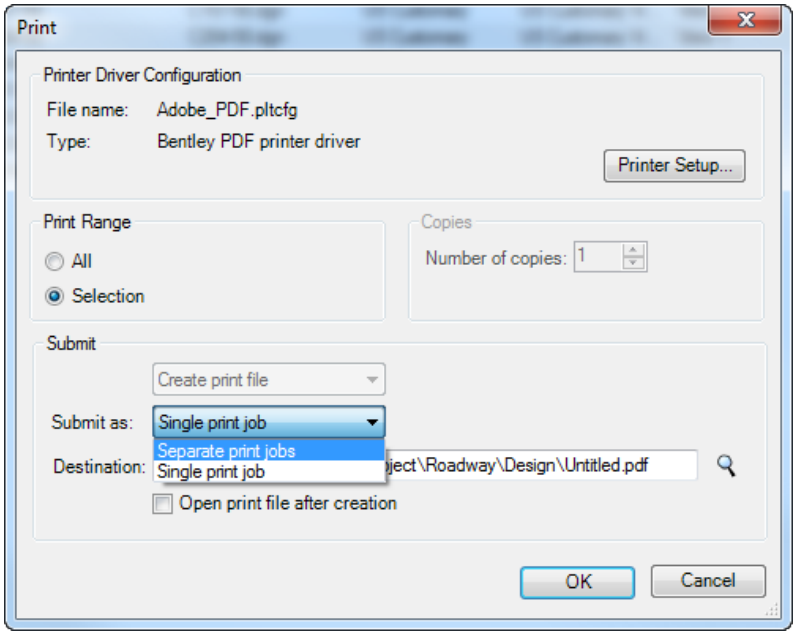

**Figure 13-8: Print Dialog**

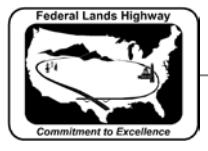

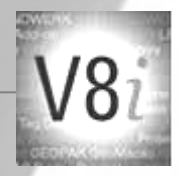

*3. Select the Output File Names and select the appropriate expression name.*

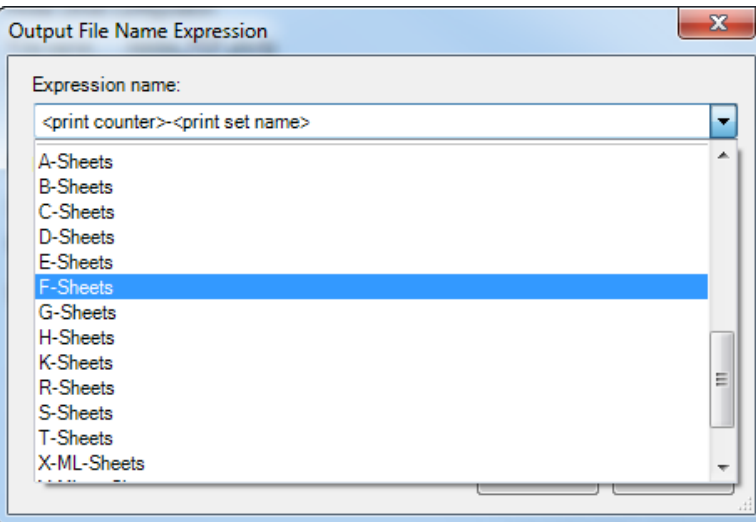

**Figure 13-9: Output File Name Expression Dialog**

*4. Browse and select the directory that the PDF files will be placed and select OK.*

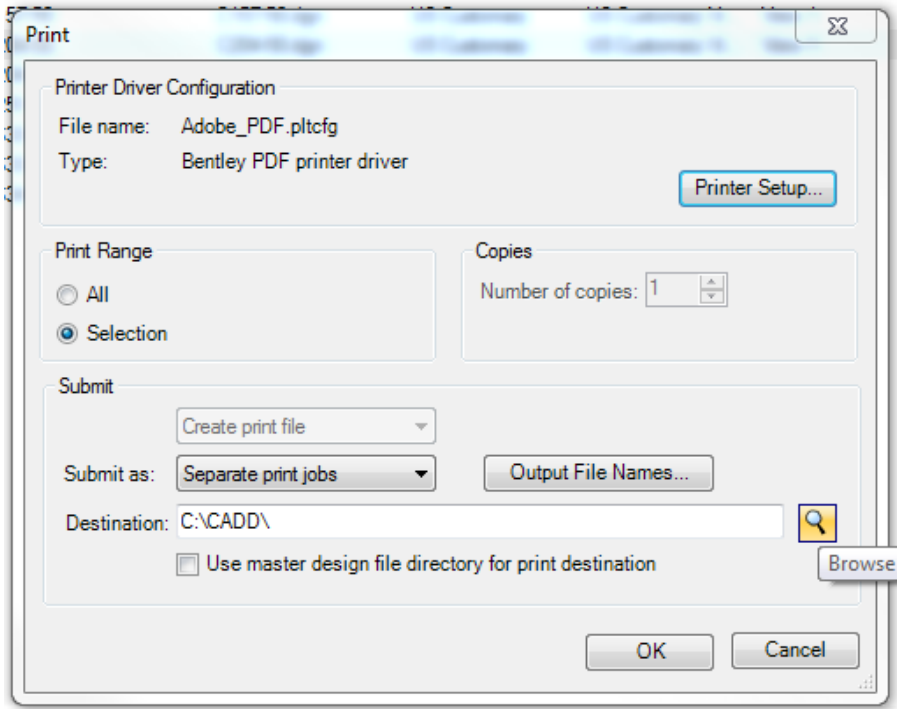

**Figure 13-10: PDF Destination**